## WAP121和WAP321接入點上的簡單網路管理協 定(SNMP)組配置

## 目標 Ī

簡單網路管理協定(SNMP)組可用於將SNMP客戶端劃分為單獨的組,然後為每個組設定公共 授權和訪問許可權。這允許SNMP確定在處理來自特定代理組的SNMP資料包時採用的安全機 制。WAP121和WAP321有兩個預設組RO和RW,這兩個組既不能編輯也不能刪除。RO是只 讀組,RW是讀取/寫入組,兩者都使用身份驗證和資料加密。WAP最多可配置8個組,包括預 設組。

本文說明如何在WAP121和WAP321存取點上設定簡易網路管理通訊協定(SNMP)群組。

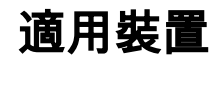

·WAP121 · WAP321

## 軟體版本

•1.0.3.4

## SNMP組配置

步驟1.登入到Web配置實用程式並選擇SNMP > Groups。此時將開啟「*組」*頁:

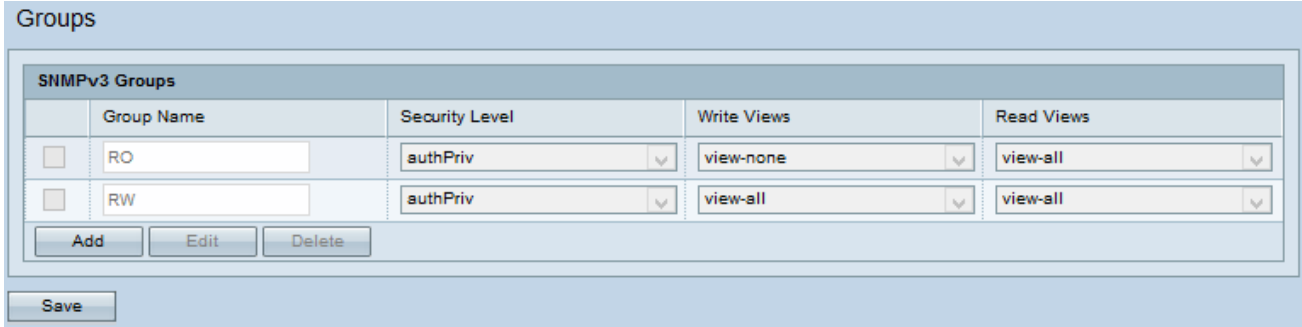

步驟2.按一下Add新增新的SNMP組。

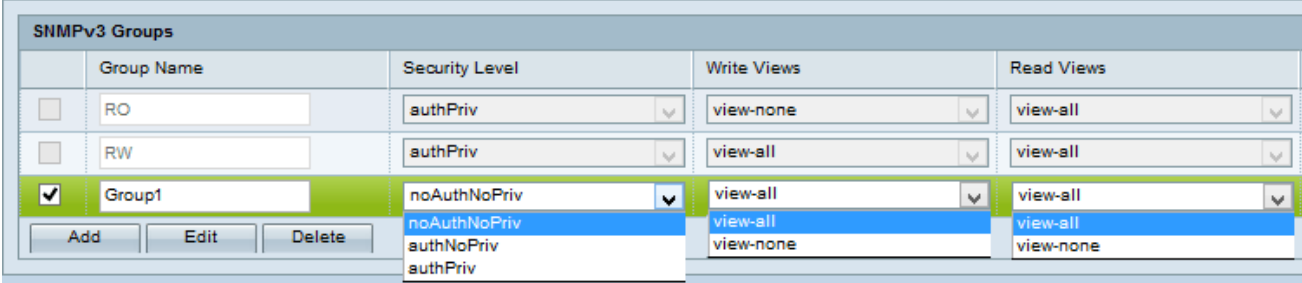

步驟3.選中與新增的新組對應的覈取方塊。

步驟4.按一下Edit編輯新的SNMP組。

步驟5.在「組名」欄位中輸入用於標識組的名稱。不能重複使用RO和RW的預設名稱。組名稱 最多可包含32個字母數字字元。

步驟6.從「安全級別」下拉選單中選擇相應的安全級別。

·NoAuthNoPriv — 不提供身份驗證和資料加密(無安全性)。

·AuthNoPriv — 提供身份驗證,但不提供資料加密(無安全性)。 身份驗證由MD5密碼提供 。

·AuthPriv — 身份驗證和資料加密。身份驗證由MD5密碼提供。資料加密由DES密碼提供。

附註:對於需要身份驗證、加密或兩者兼用的已建立組,必須在SNMP使用者頁面上定義 MD5和DES金鑰/密碼。有關使用者配置,請參閱WAP121和WAP321接入點上的SNMP使用 者配置一文。

步驟7.從「寫入檢視」下拉選單中選擇新組對所有管理對象(MIB)的寫入訪問許可權。定義組 可在MIB上執行的操作。此清單還將包括在WAP上建立的所有新SNMP檢視。

·全部檢視 — 這允許組建立、更改和刪除所有MIB。

·View-none — 這樣會限制組,以便任何人都不能建立或編輯MIB。

注意:有關新檢視的配置,請參閱WAP121和WAP321接入點上的SNMP檢視配置一文。

步驟8.從「讀取檢視」下拉選單中選擇新組的所有管理對象(MIB)的讀取訪問許可權。下面給 出的預設選項與在WAP上建立的任何其它檢視一起顯示。

·View-all — 這允許組檢視和讀取所有MIB。

·View-none — 這樣會限制組,以便任何人都無法檢視或讀取任何MIB。

步驟9.按一下Save以儲存組態。

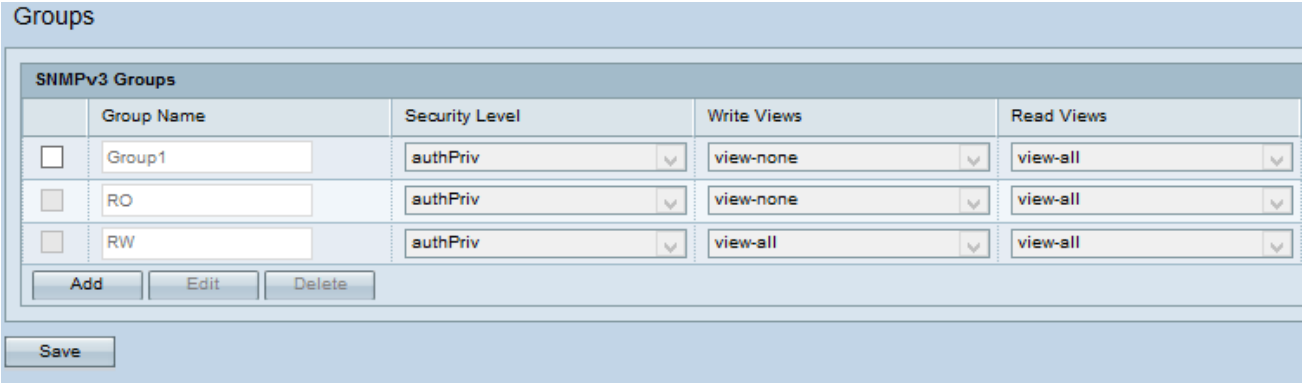

步驟10。(可選)要從清單中編輯組,請選中所需組的覈取方塊,然後按一下Edit。

步驟11.(可選)SNMPv3 Groups欄位顯示接入點上配置的當前組的名稱。要從清單中刪除組 ,請選中不需要的組的覈取方塊,然後按一下**刪除**。